# FileMaker, Pro 11

Network Install Setup Guide

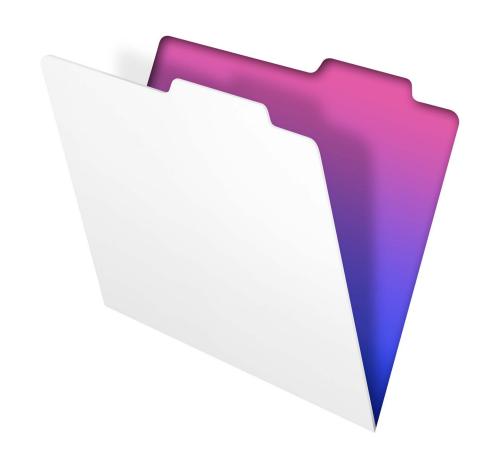

© 2007-2010 FileMaker, Inc. All Rights Reserved.

FileMaker, Inc. 5201 Patrick Henry Drive Santa Clara, California 95054

FileMaker is a trademark of FileMaker, Inc. registered in the U.S. and other countries. The file folder logo is a trademark of FileMaker, Inc. All other trademarks are the property of their respective owners.

FileMaker documentation is copyrighted. You are not authorized to make additional copies or distribute this documentation without written permission from FileMaker. You may use this documentation solely with a valid licensed copy of FileMaker software.

All persons, companies, email addresses, and URLs listed in the examples are purely fictitious and any resemblance to existing persons, companies, email addresses, or URLs is purely coincidental. Credits are listed in the Acknowledgements documents provided with this software. Mention of third-party products and URLs is for informational purposes only and constitutes neither an endorsement nor a recommendation. FileMaker, Inc. assumes no responsibility with regard to the performance of these products.

For more information, visit our website at www.filemaker.com.

Edition: 01

U09506-002A

# **Contents**

| Network Install Setup Guide |
|-----------------------------|
|-----------------------------|

| About this guide                                            | 5  |
|-------------------------------------------------------------|----|
| Finding the license key                                     | 5  |
| Installing FileMaker Pro in Windows                         | 5  |
| Choosing an installation method (Windows)                   | 5  |
| About installing Bonjour (Windows)                          | 6  |
| Installing FileMaker Pro using a networked volume (Windows) | 7  |
| Installing from the command line (Windows)                  | 7  |
| Setting up silent assisted installations (Windows)          | 8  |
| Setting up an MSI transform (Windows)                       | 9  |
| Installing FileMaker Pro in the Mac OS                      | 10 |
| Choosing an installation method (Mac OS)                    | 10 |
| Installing FileMaker Pro using a networked volume (Mac OS)  | 10 |
| Installing from the command line (Mac OS)                   | 11 |
| Installing remotely using Apple Remote Desktop (Mac OS)     | 11 |
| About the personalization file                              | 11 |
| Setting personalization properties                          | 12 |
|                                                             |    |

4 FileMaker Pro Network Install Setup Guide

## **Network Install Setup Guide**

## **About this guide**

This document explains how to configure the installation of FileMaker® Pro or FileMaker Pro Advanced over a network.

For information about the products or to install single copies, see the *Installation and New Features Guide*.

PDF documentation comes with the electronic download and the product DVD. You can also access electronic documentation in the following ways:

- In FileMaker Pro or FileMaker Pro Advanced, choose Help menu > Product Documentation, then choose the document you want from the submenu.
- On the web, go to www.filemaker.com/documentation.

Your electronic download or DVD contains FileMaker product installers for Windows and the Mac OS. All use of this software is subject to the terms of your license agreement.

## Finding the license key

You must enter the 35-digit alphanumeric license key to install the software. If you paid for your software electronically, you received an email message with a link to a PDF file with your license key. If you have a product DVD, the license key is on the back of the DVD sleeve.

**Important** If you purchased a Volume License or Site License, the license key is customized for your organization. When installing software, enter the organization name exactly as it appears on your license agreement ("Proof of License"). The organization name must be capitalized the same way it appears on your agreement.

## **Installing FileMaker Pro in Windows**

Before you install FileMaker Pro, make sure you have the license key ready. For more information, see "Finding the license key" on page 5.

**Note** Users must have Administrator privileges to install FileMaker Pro or FileMaker Pro Advanced.

#### **Choosing an installation method (Windows)**

Before you configure your installation, decide how you want to install the software. The installation method you choose determines how the license key and other personalized information will be entered when users install FileMaker Pro.

For some of the installation methods, you can edit a personalization file named Assisted Install.txt to provide the personalized information before installing the product. For more information about the personalization file, see "About the personalization file" on page 11.

| Installation method                                                      | Personalized information                                                                                                    |
|--------------------------------------------------------------------------|----------------------------------------------------------------------------------------------------|
| Each user installing the software using the installer user interface     | Users enter the personalized information when prompted in the installer. For more information, see the <i>Installation and New Features Guide</i> .                                                                                                    |
| "Installing FileMaker Pro using a networked volume (Windows)" on page 7. | Edit the personalization file (Assisted Install.txt) to provide personalized information to the installer and standardize all networked FileMaker Pro or FileMaker Pro Advanced installations. This method lets you customize the installation, and eliminates the need to distribute and administer license keys. FileMaker, Inc. recommends this method. |
| "Installing from the command line (Windows)" on page 7.                  | Users provide the personalized information at the command line.                                                                                                    |
| "Setting up silent assisted installations (Windows)" on page 8.          | Edit the personalization file (Assisted Install.txt) before performing a silent installation. User interaction with the FileMaker installer is kept to a minimum. The installer reads personalization information from the personalization file and installation screens do not display.                                                                   |
| "Setting up an MSI transform (Windows)" on page 9.                       | Create an MSI transform (*.msi file) to provide the personalized information. The changes persist in your installer image. You don't have to edit the personalization file and can remove it from the installer.                                                                                                    |

#### **About installing Bonjour (Windows)**

Bonjour service must be installed for databases to be broadcast and for remote databases to be detected. If Bonjour is not installed or if the Bonjour service isn't running, users won't be able to view hosted databases in the Open Remote File dialog box. They can manually enter IP addresses for IPv4 and IPv6 and for database names.

Bonjour can be installed only by using Setup.exe in full user interface mode or silent mode (not FileMaker Pro 11.msi or FileMaker Pro 11 Advanced.msi).

During the setup operation, one of the following will occur:

- If Bonjour isn't detected, the installer alerts you and prompts you to install Bonjour.
- If a previous version of Bonjour is detected, the installer alerts you. It prompts you to manually uninstall the older version of Bonjour and manually install the version of Bonjour supported by FileMaker.
- If the same or a later version of Bonjour is detected, the installer does not alert you and does not install Bonjour.

You can also install Bonjour manually. Open the Bonjour folder (located at the same level as Setup.exe), open the 32-bit or 64-bit folder, and then launch BonjourSetup.exe.

#### Installing FileMaker Pro using a networked volume (Windows)

To make FileMaker installation files available on your network:

- 1. Create an installer folder on a networked volume for the FileMaker installer files.
- 2. Locate the Files folder on the product DVD and copy the files to the folder you created on your networked volume.

**Note** If you share the electronic download or DVD over the network rather than copying installation files to a networked volume, only one installer will be available—the installer for the platform of the machine running the DVD. If you share the DVD over the network, you can't use a personalization file. See "About the personalization file" on page 11.

- **3.** To set up an assisted installation, use a text editor such as Notepad to open the personalization file (Assisted Install.txt), which is located in the Files folder.
- **4.** Edit the personalization file. See "About the personalization file" on page 11.
- **5.** Save the changes you have made to Assisted Install.txt as plain text.

To install FileMaker Pro or FileMaker Pro Advanced, instruct users to:

- **1.** Mount the volume containing the installation files.
- **2.** Double-click Setup.exe.
- 3. Windows XP, Windows Vista, and Windows 7 users will see the Open File Security Warning dialog box. Click Run to continue installing.

#### Installing from the command line (Windows)

You can install FileMaker products from the command line without editing the Assisted Install.txt file. A command line install requires you to run the Command Prompt as administrator.

- 1. In Windows, choose Start menu > All Programs > Accessories.
- 2. Right-click Command Prompt, then choose Run As (Windows XP) or Run as administrator (Windows Vista or Windows 7).
- 3. Windows XP: In the Run As dialog box, select Administrator, enter the password, then click 0K. Windows Vista or Windows 7: In the Administrator: Command Prompt window, enter a command.

#### For example:

```
msiexec -i "FileMaker Pro.msi" AI USERNAME="John Lee"
AI ORGANIZATION="FileMaker, Inc." AI LICENSEKEY=12345-12345-12345-12345-
12345-12345-12345
```

The property names must be capitalized. For more information, see "Setting personalization properties" on page 12.

#### **Setting up silent assisted installations (Windows)**

During a silent installation, user interaction with the FileMaker installer is kept to a minimum. Required installation information is read from the personalization file (Assisted Install.txt) and installation screens are not displayed. For information about setting up Assisted Install.txt, see "About the personalization file" on page 11.

There are two ways to perform a silent installation. Users can:

- Double-click the Setup.exe file located on the mounted volume. This method requires that you modify the Setup.ini file. For more information, see the next section.
- Type the installation command and applicable options at the command line. For more information, see "Performing a silent installation using the command line" on page 8.

#### **Modifying Setup.ini for silent installation**

- 1. Locate the Setup ini file in the Files folder inside the FileMaker Pro or FileMaker Pro Advanced folder.
- **2.** Open Setup.ini using a text editor such as Notepad.
- 3. Locate the [Startup] section and type one of the following after CmdLine=

| То                                                                                             | Add the options as shown after CmdLine= |
|------------------------------------------------------------------------------------------------|-----------------------------------------|
| Install a FileMaker product without a user interface (silent install)                          | CmdLine=/q                              |
| Display a progress bar and Cancel button during installation                                   | CmdLine=/qb+                            |
| Install FileMaker Pro or FileMaker Pro Advanced to a non-default location on the local machine | CmdLine=/qb+ INSTALLDIR=installpath     |

**Note** *Installpath* is the desired location of the FileMaker product folder on the user's computer. The path cannot contain spaces unless it is enclosed by quotation marks. The following example path would install into the FileMakerPro11 folder inside the Applications folder on drive C:

C:\Applications\FileMakerPro11

- **4.** Save and close the Setup.ini file.
- **5.** Instruct users to double-click the Setup.exe file located on the mounted volume.

#### Performing a silent installation using the command line

Users can install FileMaker products from the command line. When you use this method, the installer can inform users whether installation was successful.

A command line silent install requires you to run the Command Prompt as administrator.

- 1. In Windows, choose Start menu > All Programs > Accessories.
- 2. Right-click Command Prompt, then choose Run As (Windows XP) or Run as administrator (Windows Vista or Windows 7).
- 3. Windows XP: In the Run As dialog box, select Administrator, enter the password, then click 0K. Windows Vista or Windows 7: In the Administrator: Command Prompt window, enter a command.

The following table describes options users have when performing an assisted installation from the command line.

| То                                                                                                | Instruct users to open a command window, then type                                    |
|---------------------------------------------------------------------------------------------------|---------------------------------------------------------------------------------------|
| Install a FileMaker product without a user interface (silent install)                             | "pathname\setup.exe" /s /v/qn                                                         |
| Uninstall a FileMaker product without a user interface (silent uninstall)                         | "pathname\setup.exe" /s /x /v/qn                                                      |
| Install a FileMaker product when required — advertise to current user (silent advertised install) | "pathname\setup.exe" /s /v /ju                                                        |
| Install a FileMaker product when required — advertise to all users (silent advertised install)    | "pathname\setup.exe" /s /v /jm                                                        |
| Display a dialog box indicating whether the FileMaker product was successfully installed          | "pathname\setup.exe" /s /v/qn+                                                        |
| Display a progress bar and cancel button during installation                                      | "pathname\setup.exe" /s /v/qb+                                                        |
| Install FileMaker Pro to a non-default location on your local machine                             | "pathname\setup.exe" /s /v"/qb+ INSTALLDIR=\"installpath\FileMaker Pro 11\""          |
| Install FileMaker Pro Advanced to a non-default location on your local machine                    | "pathname\setup.exe" /s /v"/qb+ INSTALLDIR=\"installpath\FileMaker Pro 11 Advanced\"" |

#### **Notes**

- Pathname is the location of the installer directory you created on the networked volume.
- *Installpath* is the desired location of the FileMaker product folder on the user's computer. The path cannot contain spaces unless it is enclosed by quotation marks.
- The installer may reboot the computer if required.

#### **Setting up an MSI transform (Windows)**

You can create an MSI transform (\*.mst file) to provide personalization information to the installer. For information about Orca, MsiTran.exe, and other Windows installer development tools, see www.microsoft.com.

- **1.** Create a copy of the FileMaker Pro.msi file. For example, name the copy FileMaker Pro Assisted Install.msi.
- **2.** Use Orca (or similar software) to edit FileMaker Pro Assisted Install.msi. Set the personalization properties (AI\_\*) in the Property table.
  - See "Setting personalization properties" on page 12.
- **3.** Use an MSI transform generating tool, like MsiTran.exe, to create a transform. For example, to create a transform named Example.mst, type:

```
msitran.exe -g "FileMaker Pro.msi" "FileMaker Pro Assisted Install.txt" Example.mst
```

**4.** Apply the transform to the installer. For example:

```
msitran.exe -a Example.mst "FileMaker Pro.msi"
```

**5.** Instruct users to run the installer using the command line, or by double-clicking the Setup.exe file located on the mounted volume.

## **Installing FileMaker Pro in the Mac OS**

Before you install FileMaker Pro, make sure you have the license key ready. For more information, see "Finding the license key" on page 5.

**Note** Users must have Administrator privileges to install FileMaker Pro or FileMaker Pro Advanced.

#### Choosing an installation method (Mac OS)

Before you configure your installation, decide how you want to install the software. The installation method you choose determines how the license key and other personalized information will be entered when users install FileMaker Pro.

For some of the installation methods, you can edit a personalization file named Assisted Install.txt to provide the personalized information before installing the product. For more information about the personalization file, see "About the personalization file" on page 11.

| Installation method                                                      | Personalized information                                                                                                    |
|--------------------------------------------------------------------------|----------------------------------------------------------------------------------------------------|
| Each user installing the software using the installer user interface     | Users enter the personalized information when prompted in the installer. For more information, see the <i>Installation and New Features Guide</i> .                                                                                                    |
| "Installing FileMaker Pro using a networked volume (Mac OS)" on page 10. | Edit the personalization file (Assisted Install.txt) to provide personalized information to the installer and standardize all networked FileMaker Pro or FileMaker Pro Advanced installations. This method lets you customize the installation, and eliminates the need to distribute and administer license keys. FileMaker, Inc. recommends this method. |
| "Installing from the command line (Mac OS)" on page 11.                  | Edit the personalization file (Assisted Install.txt) to provide personalized information before users install the software using the command line.                                                                                                    |
| "Installing remotely using Apple Remote<br>Desktop (Mac OS)" on page 11. | Edit the personalization file (Assisted Install.txt) to provide personalized information before installing the software using Apple Remote Desktop.                                                                                                    |

### Installing FileMaker Pro using a networked volume (Mac OS)

To make FileMaker installation files available on your network, first create a disk image (.dmg file) for the installation files, then copy the disk image to your networked volume:

- 1. Create an installer folder on your computer for the FileMaker installer files.
- **2.** Locate the following files on the product DVD and copy them to the installer folder:
  - The FileMaker Pro 11.mpkg or FileMaker Pro 11 Advanced.mpkg installer application, which is located at the root level of the DVD and contains the personalization file (Assisted Install.txt).
  - The Registration tool (Registration.app)
- 3. To set up an assisted installation, right-click the installer application (\*.mpkg file) in the installer folder and choose Show Package Contents.
- **4.** Use a text editor such as TextEdit to open the Assisted Install.txt.
- **5.** Edit the personalization file. See "About the personalization file" on page 11.
- **6.** Save the changes you have made to Assisted Install.txt as plain text.
- 7. Create a disk image for the installer folder that contains the installer application and the registration tool. For more information about creating disk images, see Mac Help.

**8.** Copy the new installer disk image (.dmg file) to your networked volume.

**Note** On Mac OS, the installer installs the FileMaker product to use the same language as the current Mac OS system language. Users who want to install the FileMaker product with a different language should use the International System Preference to change the Mac OS language prior to installing the FileMaker product.

To install FileMaker Pro or FileMaker Pro Advanced, instruct users to:

- **1.** Mount the volume containing the installation files.
- **2.** Double-click the disk image (\*.dmg file) on the networked volume.
- **3.** Double-click the FileMaker Pro 11.mpkg or FileMaker Pro 11 Advanced.mpkg installer application.

#### Installing from the command line (Mac OS)

After you edit the Assisted Install.txt file, users can install FileMaker products from the command line.

- **1.** Open a Finder window, then choose **Go** menu > Utilities.
- **2.** Double-click Terminal from the list of utilities.
- **3.** In the Terminal window, type a command and then press Return.

For example:

```
sudo -u "<user name>" /usr/sbin/installer -verbose -pkq "<path to
installer>/FileMaker Pro 11 Advanced.mpkg" -target "/Applications"
```

When prompted to provide a password, the user needs to provide a password for an account with Administrator privileges.

## **Installing remotely using Apple Remote Desktop (Mac OS)**

You can install FileMaker Pro remotely using Apple Remote Desktop. For more information about remote installations, see the Apple Remote Desktop Help.

To provide the license key and other personalized information to the installer, edit the personalization file (Assisted Install.txt) before installing the software. For more information, see "About the personalization file" on page 11.

## **About the personalization file**

An assisted installation eases installation of FileMaker Pro or FileMaker Pro Advanced in a multiple computer environment. You enter information (such as a generic user name, organization name, license key, and installation options) in a personalization file, and then make the file available on your network.

The personalization file, Assisted Install.txt, is used by the FileMaker installers to install FileMaker Pro or FileMaker Pro Advanced on computers in your organization. The file is identical on Windows and Mac OS.

**Note** Windows: Before FileMaker Pro 7, the personalization file was named FileMaker Pro x.pdf. This file still exists and is required for an assisted installation, but you should not edit this file. The file is used by Microsoft SMS.

## **Setting personalization properties**

This section explains the properties and variables in the personalization file, Assisted Install.txt.

Note Property names (AI\_\*) must be capitalized. Variable settings are not case-sensitive, except for organization names. (See the description for AI\_ORGANIZATION.)

| То                                                                                                    | Do this                                                                                                    |
|----------------------------------------------------------------------------------------------------|----------------------------------------------------------------------------------------------------|
| Enter a user name for all installations                                                                                                    | Type a name after Al_USERNAME= If you leave this variable blank, the installer defaults to the name that was used to register Windows (Windows) or the account user name (Mac OS).                                                                                                    |
| Enter a company name for all installations                                                                                                    | Type a name after Al_ORGANIZATION= If you purchased a Volume License or Site License, type the organization name exactly as it appears on your license agreement ("Proof of License"). The organization name must be capitalized the same way it appears on your agreement. Windows: If you leave this variable blank, the installer defaults to the name that was used to register Windows.                                                     |
| Enter a valid license key for all installations                                                                                                    | Type your license key after Al_LICENSEKEY= For information about the license key, see "Finding the license key" on page 5.                                                                                                    |
| Windows: Specify the language version of the FileMaker product. This setting only works when users perform a silent assisted installation. See "Setting up silent assisted installations (Windows)" on page 8. | Type the name of the language after Al_LANGUAGE=  Valid entries are: Dutch, English, French, German, Italian, Japanese, SimplifiedChinese, Spanish, Swedish, or TraditionalChinese.  Mac OS: Do not specify a language setting. The FileMaker installer uses the current language setting from your operating system.                                                                                                    |
| Windows: Specify whether the FileMaker product is available to all users or to the current user only                                                                                                    | Type one of the following after Al_APPLICATIONUSERS=  • AllUsers to make the FileMaker product available to any user logged in on this computer  • OnlyCurrentUser to restrict use of the FileMaker product to the user account that is logged on during installation                                                                                                    |
| Prevent or allow users to create new databases                                                                                                    | Type one of the following after Al_NONEWDATABASES=  1 (one) to prevent users from creating databases  0 (zero) to allow users to create databases  For more information, see "Preventing users from creating databases" on page 13.                                                                                                    |
| Windows: Create a shortcut for the FileMaker product on the desktop and in the Quick Launch toolbar                                                                                                    | Type one of the following after Al_SHORTCUTS=  1 (one) to create a shortcut  0 (zero) if you don't want to create a shortcut  See the note at the end of this table for more information.                                                                                                    |
| Suppress or display electronic registration                                                                                                    | Type one of the following after Al_REGISTRATION=  • 0 (zero) to suppress electronic registration. Your FileMaker product won't prompt users to enter registration information.  • 1 (one) to display an electronic registration reminder                                                                                                    |
| Suppress or display the personalization dialog box during installation                                                                                                    | <ul> <li>Type one of the following after Al_SKIPDIALOG=</li> <li>1 (one) to suppress the personalization dialog box. Users don't have to enter a name or organization, and they don't see the license key. (If the key you entered is invalid, the personalization dialog box displays.)</li> <li>0 (zero) to display the personalization dialog box during installation</li> <li>See the note after this table for more information.</li> </ul> |

| То                                                                               | Do this                                                                                                    |
|----------------------------------------------------------------------------------|----------------------------------------------------------------------------------------------------|
| Disable or enable the Update Notification dialog box during installation         | Type one of the following after Al_DISABLEUPDATENOTIFY=  1 (one) to disable the Update Notification dialog box. Users will not be notified when a software update is available. In addition, the following items will not be available in the FileMaker product: Help menu > Check for Updates and the General Preferences option.                                                                                 |
|                                                                                  | <ul> <li>0 (zero) to enable the Update Notification dialog box. Users will be notified at startup when a software update is available. This is the default setting.</li> <li>For more information on update notification, see the <i>Installation and New Features Guide</i>.</li> </ul>                                                                                                    |
| Disable or enable the New Version<br>Notification dialog box during installation | <ul> <li>Type one of the following after Al_DISABLEVERSIONNOTIFY=</li> <li>1 (one) to disable the New Version Notification dialog box. Users will not be notified when a new version of the software is available.</li> <li>0 (zero) to enable the New Version Notification dialog box. Users will be notified at startup when a new version of the software is available. This is the default setting.</li> </ul> |

**Note** The AI\_SHORTCUTS and AI\_SKIPDIALOG properties determine whether the installer prompts the user to create a shortcut (Windows).

| AI_SHORTCUTS= | AI_SKIPDIALOG= | Result                                                                                                |
|---------------|----------------|----------------------------------------------------------------------------------------------------|
| 1             | 1              | No prompt. Creates shortcut                                                                           |
| 0             | 1              | No prompt. Doesn't create shortcut                                                                    |
| 1             | 0              | A dialog box is displayed. The options for creating shortcuts will be selected in the dialog box.     |
| 0             | 0              | A dialog box is displayed. The options for creating shortcuts will not be selected in the dialog box. |

#### **Preventing users from creating databases**

You can set a property, AI\_NONEWDATABASES, that prevents users from creating FileMaker databases. If the option is set, the FileMaker product displays an alert message when users do the following:

- Choose File menu > New Database.
- Create a database from the FileMaker Quick Start Screen.
- Export to a FileMaker Pro file.
- Choose File menu > Save a Copy As.
- Open the New Database dialog box.
- Recover a FileMaker Pro file.
- Convert another file format (like tab-delimited) into a new FileMaker Pro file, for example, by choosing File menu > Open.
- Execute an Apple event to open a file in another format.
- Execute the Apple events do menu command to create a file.
- Perform a script that does any of the above.
- Choose a custom menu item that does any of the above.

To create databases, users must reinstall the FileMaker software with the AI\_NONEWDATABASES variable set to 0.